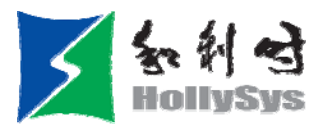

# HT6000 常见问题解答

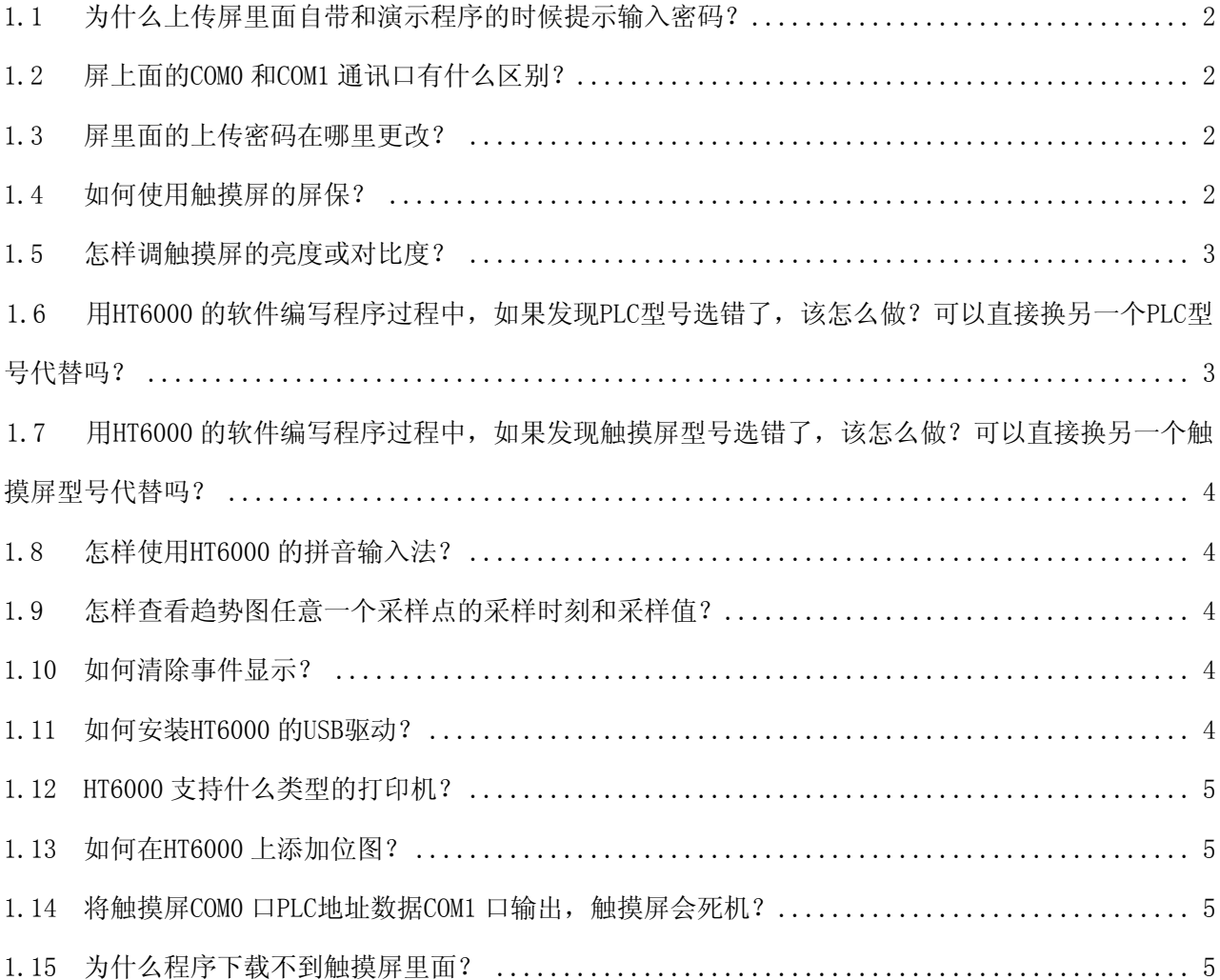

———————————————————————————————————————————————————————————————————

<span id="page-1-0"></span>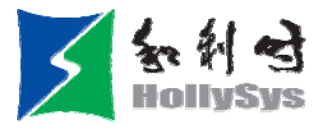

# 1.1 为什么上传屏里面自带和演示程序的时候提示输入密码?

因为 HT6000 软件里面默认是有上传密码的,密码是 888888 (六个八), 自带出厂程序和演示程序也是按 默认设置做的没有改动,所以在上传的时候需要输入密码 888888。

#### 1.2 屏上面的 COM0 和 COM1 通讯口有什么区别?

在通讯针脚定义和使用上没有什么区别,COM0 和 COM1 都能支持 RS232/RS485/RS422 通讯方式,。唯一不 同的就是 COM0 是公座,COM1 是母座,焊通讯时注意公母头排列的线序。

#### 1.3 屏里面的上传密码在哪里更改?

在 HT6000 软件 HMI 属性/触摸屏扩展属性里面修改上传密码,设置了上传密码以后就可以防止别人盗用用 户的程序,这个是没有万能密码,不能破解的。

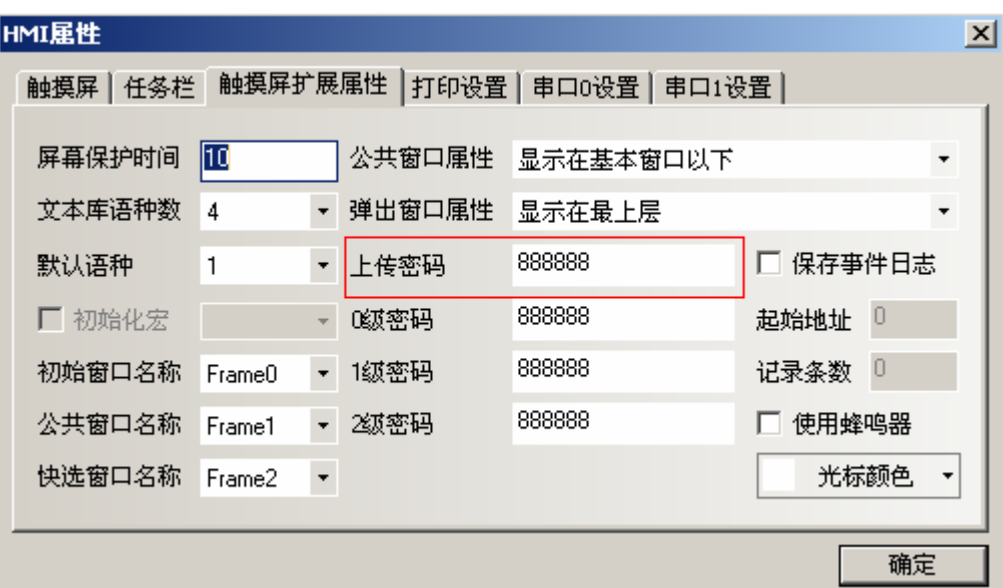

#### 1.4 如何使用触摸屏的屏保?

在"HMI 属性/触摸屏扩展属性/"页面有一个"屏幕保护时间"项,当输入 0 的时候表示触摸屏上电后屏 幕会一直亮,当输入其他数值时就表示触摸屏在 X 分钟以后屏幕的灯就会熄灭,当用手再次触控屏幕时,灯会 再次亮起,这么做可以延长液晶屏的显示寿命。现在软件里面默认数值是 10,那么如果用户没有修改,10 分 钟以后就会进入屏保也就是黑屏状态。

———————————————————————————————————————————————————————————————————

<span id="page-2-0"></span>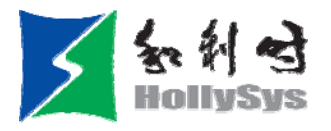

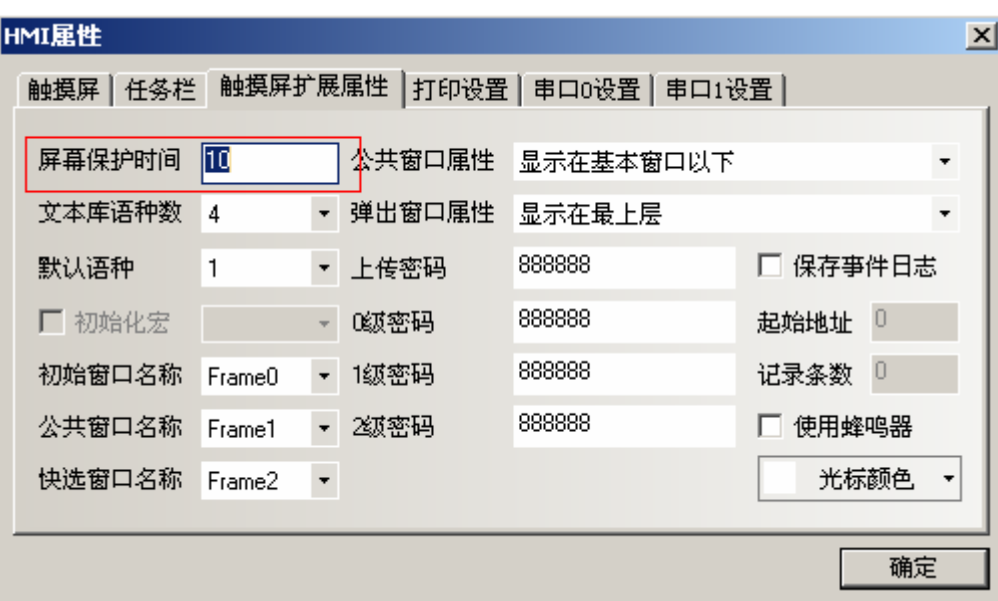

# 1.5 怎样调触摸屏的亮度或对比度?

1. 用拨码开关调: 把屏背后的拨码开关 1 号和 2 号都拨到 ON 的位置, 然后按一下复位按钮, 等屏启动完 毕后可以看到屏系统画面,在最下面就有调整亮度或对比度的地方,通过触控 brightness up 和 brightness down 来调节亮度,通过触控 contrast up 和 contrast down 来调节对比度。

2.在 HT6000 软件画面里面用 LB9091(增加对比度),LB9092(降低对比度),LB9093(增加亮度),LB9094(降 低亮度)这些地址做按钮,比如要增加亮度就做一个按钮地址为 LB9094,当 LB9094=1 时就执行,执行成功后 此位被程序归零。

注意:6600L/6A00L,只能调对比度 6600T/6800T/6A00T,只能调亮度 6600C,不能调对比度和亮度

# 1.6 用 HT6000 的软件编写程序过程中, 如果发现 PLC 型号选错了, 该怎么做? 可以直接换另一个 PLC 型号代

———————————————————————————————————————————————————————————————————

# 替吗?

可以直接把原来那个删除了,再重新添加一个 PLC 型号。

<span id="page-3-0"></span>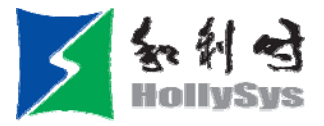

# 1.7 用 HT6000 的软件编写程序过程中, 如果发现触摸屏型号选错了, 该怎么做? 可以直接换另一个触摸屏型 号代替吗?

不能,如果屏被删除了,里面的所有画面都会一并删掉,所以在组态前一定要认清型号。

#### 1.8 怎样使用 HT6000 的拼音输入法?

LB9100, 当为 0 时为英文输入法, 为 1 时是拼音输入法。

LW9152~LW9167,用于显示当前输入的拼音字符。

LW9150,用于翻页查找所需汉字。

将 LB9100 置 1, 切换到拼音输入法状态。

触发文本输入元件,输入拼音字符。

选择相应的汉字,完成输入。

#### 1.9 怎样查看趋势图任意一个采样点的采样时刻和采样值?

LB9110 只有当该值为 1 时才能查看采样点的采样时刻和采样值

LW9200~LW9205 显示所触发采样点的采样时刻,分别表示秒分时日月年。

LW9210 显示所触发采样点的采样值,如果有多条曲线,则依次在以 LW9210 开始的连续的寄存器中显示。

只要将 LB9110 置 ON, 触控趋势图上的任意点, 就可分别在 LW9200-LW9205 和 LW9210 中读到当前采样时 刻和采样值。

#### 1.10 如何清除事件显示?

在事件显示窗口,放置一个多状态设定元件,设定 LW10015 为 0, 当需要清除事件显示时, 触发该按钮, 再重启动屏,这样即可删除事件显示。

#### 1.11 如何安装 HT6000 的 USB 驱动?

HT6000 无法下载一般是因为没有装 USB 驱动。

安装方法: 用 USB 线连接屏与电脑, 给屏通电, 电脑右下角会提示安装新硬件, 根据提示手动安装, USB 驱动在 HT6000 安装好的文件夹的 DRIVER 下面。

———————————————————————————————————————————————————————————————————

<span id="page-4-0"></span>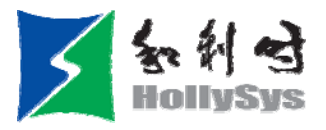

#### 1.12 HT6000 支持什么类型的打印机?

目前我们 HT6000 支持 3 款打印机,他们是 EPSON C65、EPSON LQ 305KT、思普瑞特 DN16PH。

#### 1.13 如何在 HT6000 上添加位图?

点击 HT6000 软件里面的工程数据库/新建图形,弹出如下窗口

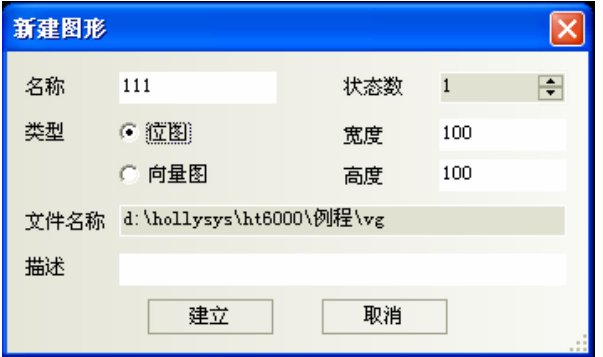

然后点击建立,进入编辑画面后点击菜单栏上的 图标,按照后面软件的提示一步步做就行了。 注意宽度和高度尽量不要改,就保持在 100×100,图形到画面里面以后是可以拖放的。 建议不要在一个工程里面加太多位图,这样占用资源太多,会影响运行速度和通讯速度。

#### 1.14 将触摸屏 COM0 口 PLC 地址数据 COM1 口输出,触摸屏会死机?

是的, 屏的两个 COM 口是完全独立分开运作的, 所以屏目前不允许这么传输

# 1.15 为什么程序下载不到触摸屏里面?

触摸屏程序的容量是有限制的,如果遇到下载不了的情况,除了先检查线或端口的问题还要看 HT6000 的 程序文件夹中 TAR 文件中的后缀为 hmi 文件是否大于 6M,大于了程序就不能下载到屏上。这种情况下需要将 部分位图删除,位图是很占资源的。